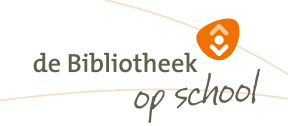

## **Stappenplan leerlingexport de Bibliotheek** *op school* **uit ESIS**

*Update augustus 2021*

Binnen de Bibliotheek *op school* worden alle leerlingen lid van de (school)bibliotheek. Om deze nieuwe leden in één keer in het bibliotheeksysteem te importeren is een exportbestand vanuit het leerlingsysteem van de school nodig.

Scholen die met het systeem Esis werken, kunnen via onderstaande stappen een excelbestand exporteren dat is opgebouwd volgens de eisen van het bibliotheeksysteem (zie het voorbeeld onderaan dit stappenplan). Met dit excelbestand kan de systeembeheerder van de bibliotheek de leerlinggegevens in één keer importeren.

Stap 1 tot en met 6 gaan over het aanmaken van een nieuw overzicht (lijst). Stap 7 gaat over het exporteren / versturen van het exportbestand. Kies Mijn menu  $\longrightarrow$  Vrij te definiëren  $\longrightarrow$  Vrije overzichten **Stap**

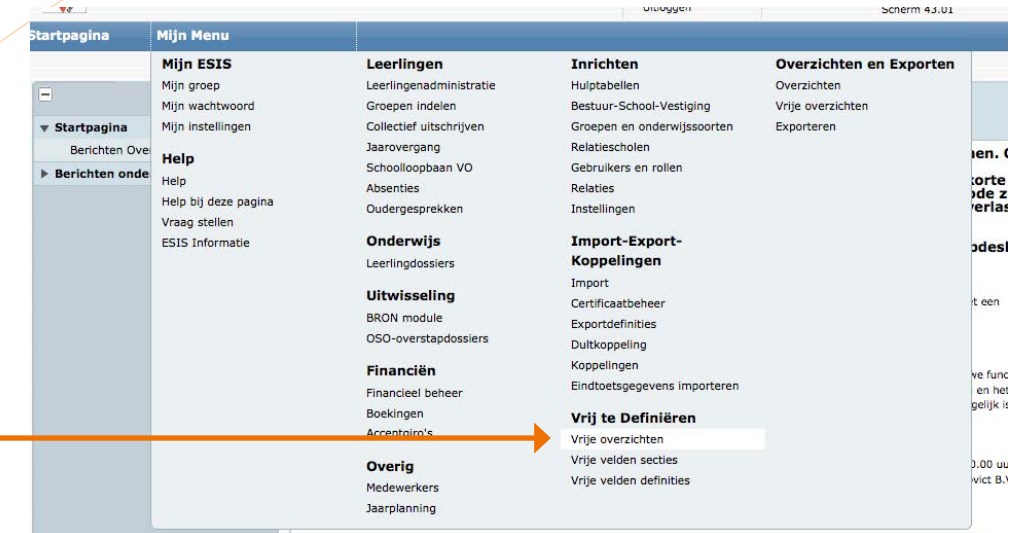

Maak een nieuw formulier aan als je voor de eerste keer een lijst gaat samenstellen.

**Stap 2**

**1**

Kies Vrije Overzichten • + Toevoegen

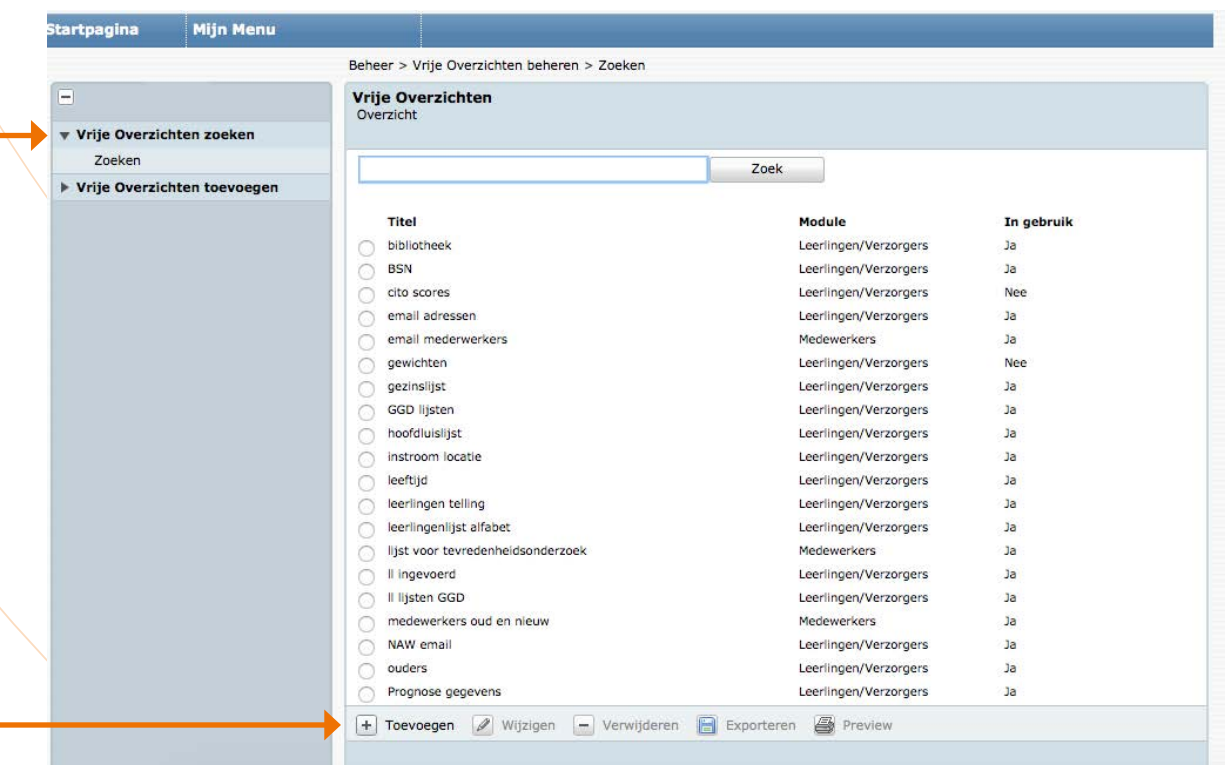

Kies **Een nieuw overzicht samenstellen · Volgende** 

**Stap 3**

**Stap 4**

**Stap 5**

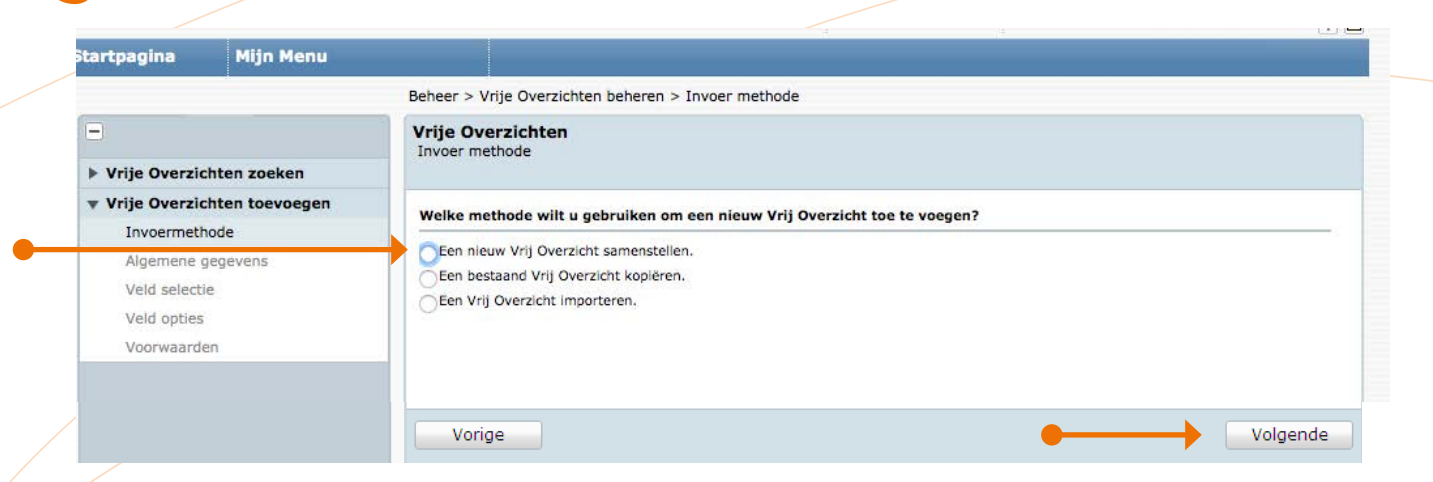

de Bibliotheek

Vul de volgende gegevens in: Naam lijst, omschrijving lijst, trefwoorden en module. Kies **Een vrij overzicht met leerlingzoeker · afdrukstand Liggend · volgende** 

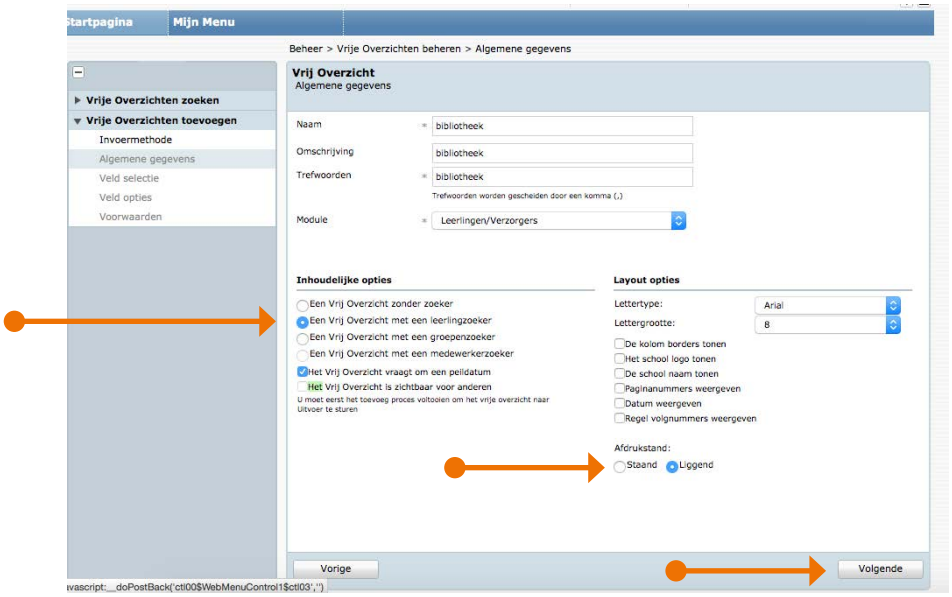

Kies **Veld selectie** en zet de gewenste velden voor het **Vrije Overzicht** in de rechterkolom. Zie hiervoor de kolom in onderstaande schermafbeelding. Selecteer, indien aanwezig, ook het veld **BRIN vertogende.** 

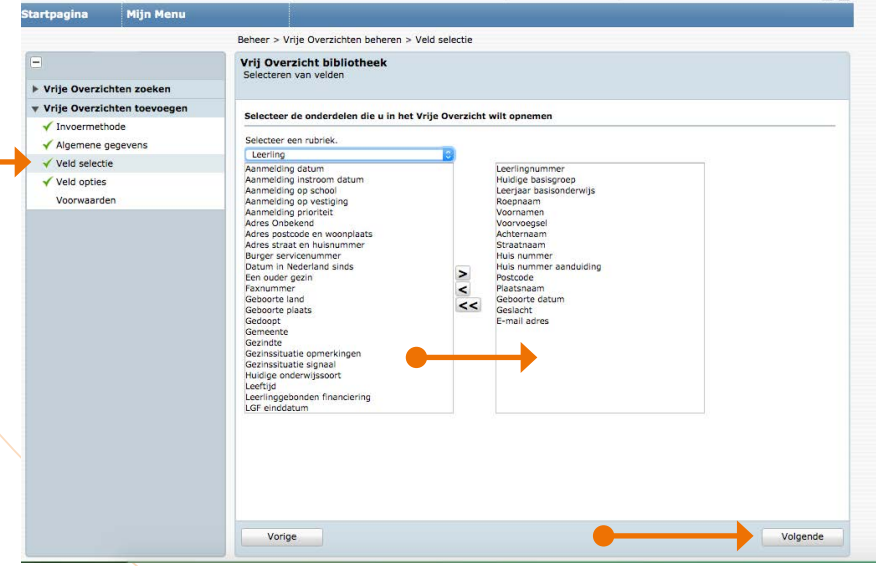

de Bibliotheek

In het **Veld opties** is het mogelijk om de kolomvolgorde aan te passen of kies direct **Volgende.**

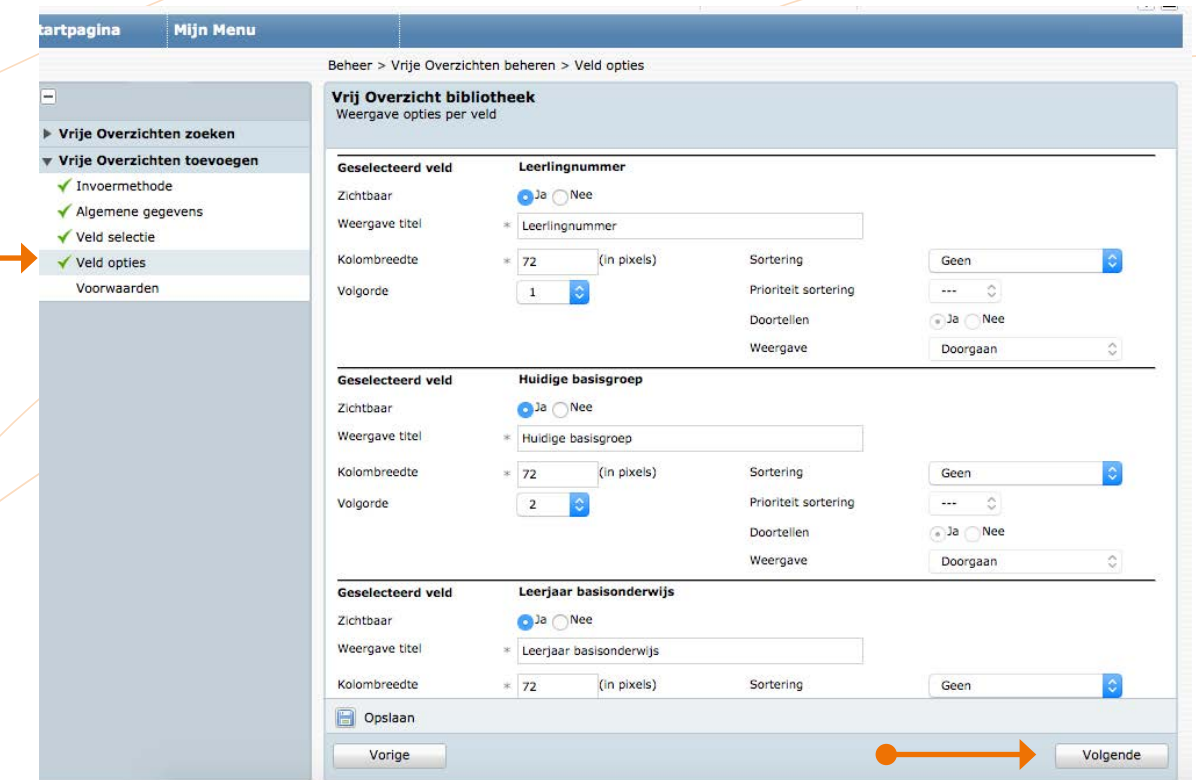

Kies Gereed  $\longrightarrow$  Nu beschikbaar maken

**Stap 6**

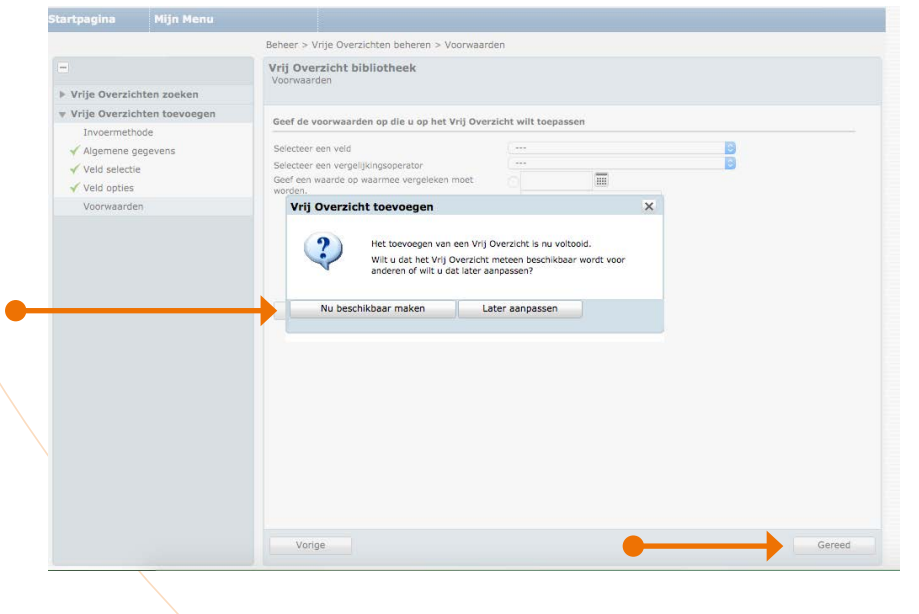

Expoteren en versturen leerlingbestand

**Stap** Kies Mijn menu  $\longrightarrow$  Overzichten en Exporteren  $\longrightarrow$  Vrije overzichten **7Mijn Menu Mijn ESIS** Leerlingen Inrichten Overzichten en Exporten Mijn groep Leerlingenadministratie Hulptabellen Overzichten Ξ Mijn wachtwoord Groepen indelen Bestuur-School-Vestiging Vrije overzichten **v Vrije Overzichte** Mijn instellingen Collectief uitschrijven Groepen en onderwijssoorten Exporteren Zoeken Jaarovergang Relatiescholen Help Schoolloopbaan VO Gebruikers en rollen ▶ Vrije Overzichte  $He$ Absenties Relaties Help bij deze pagina Instellingen Oudergesprekken Vraag stellen **ESIS Informatie** Onderwijs Import-Export-

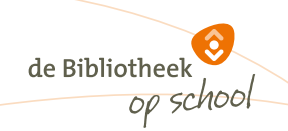

Kies de naam die je aan het overzicht hebt gegeven (voorbeeld **bibliotheek**)

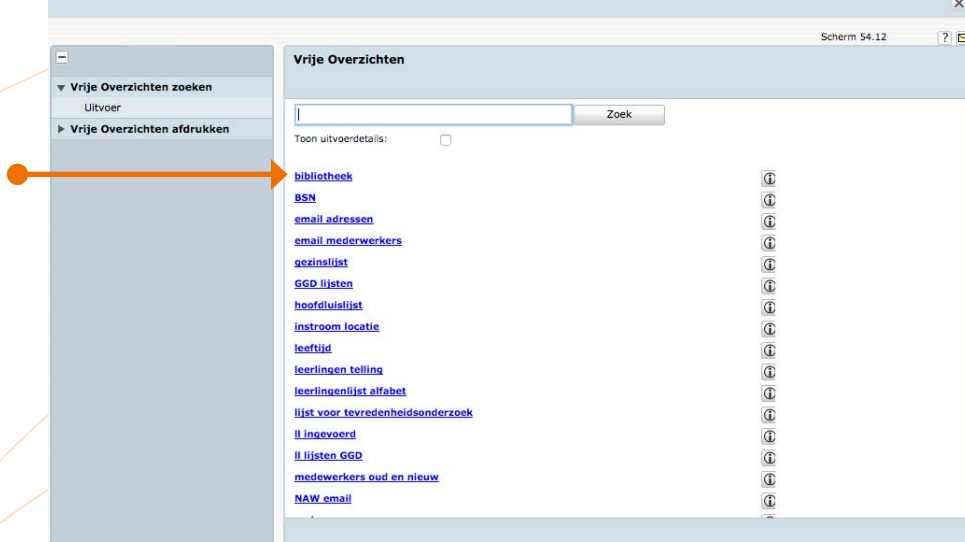

Dit levert een overzicht op in bijvoorbeeld Excel dat via Esis naar de bibliotheek gestuurd kan worden (zie voorbeeld onderaan dit stappenplan). Pas de peildatum aan  $\longleftrightarrow$  Volgende.

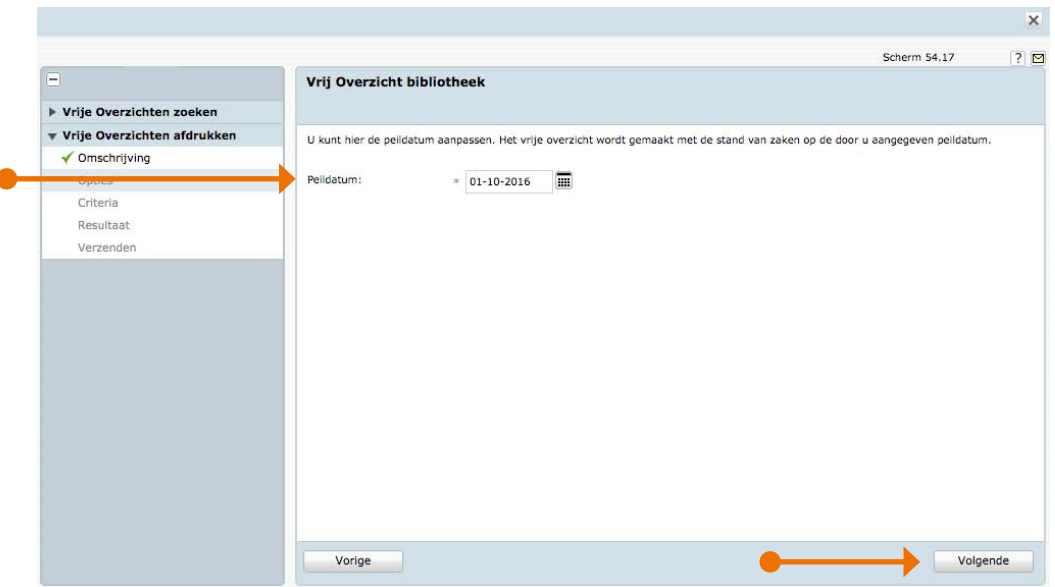

Sla het document op als .xls bestand en upload het in de schoolWise portal naar de bibliotheek voor verwerking in het (school) bibliotheeksysteem. Dit is een beveiligde verbinding.

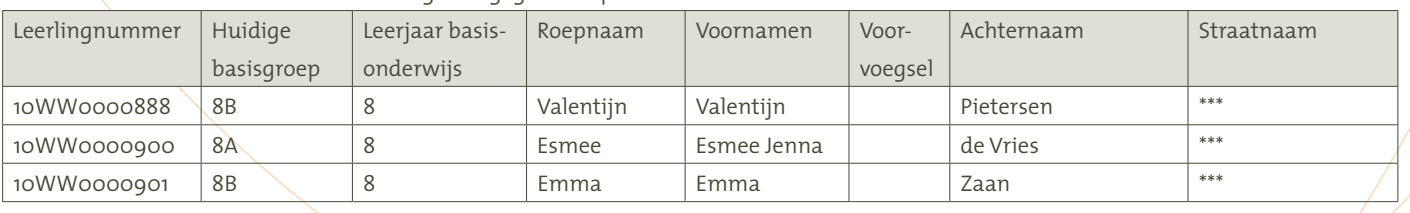

Dit levert een overzicht in Excel met de volgende gegevens op:

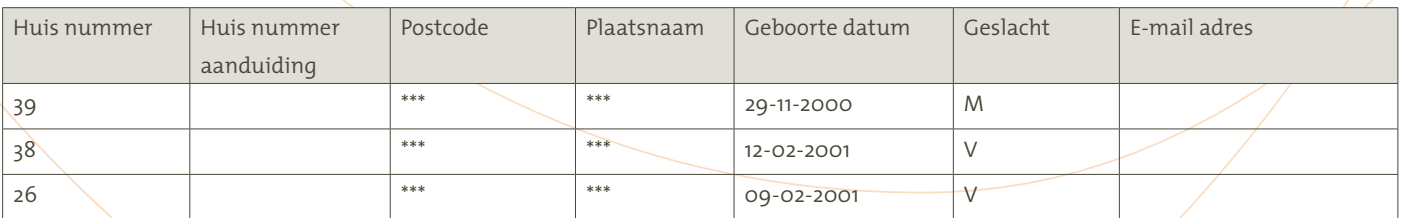